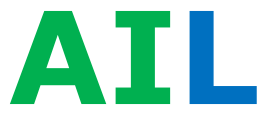

# **(AILGenerator)**

## **Manual**

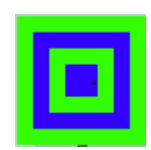

**Version 4.8**

February 13, 2019

Nico W. Kaan

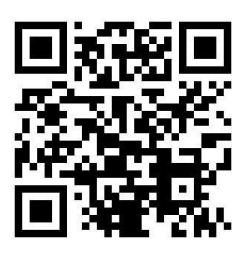

Copyright © 2018-2019, Nico W. Kaan, Delft, Netherlands, All Rights reserved.

No part of this publication may be reproduced and/or published by print, photo print, microfilm or any other means without the previous written consent of Nico Kaan.

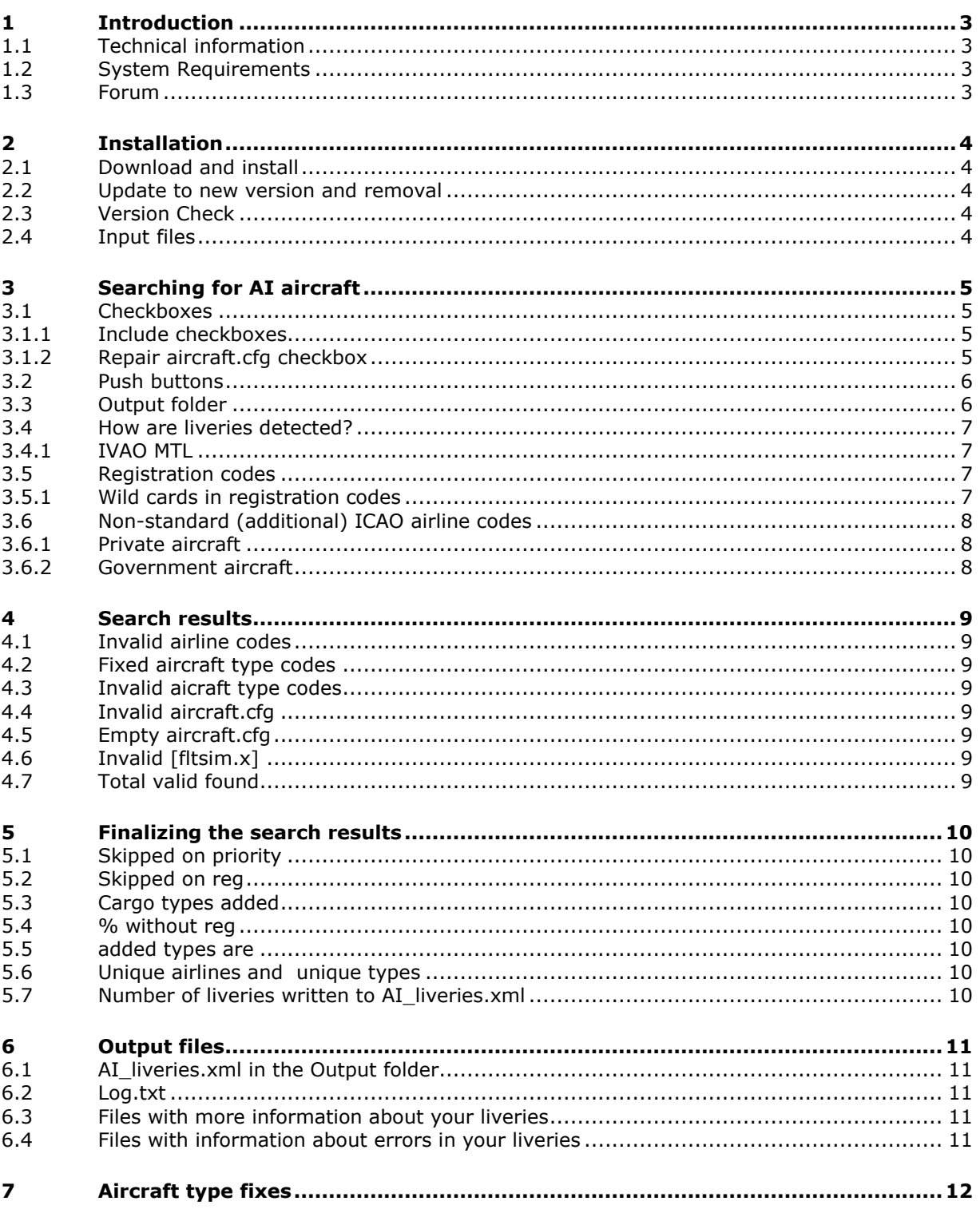

### <span id="page-2-0"></span>1 Introduction

AILGenerator generates a list of your AI aircraft in the file **AI\_Liveries.xml** to be used by PSXT (PSXseeconTraffic).

### <span id="page-2-1"></span>**1.1 Technical information**

AILGenerator is a 64bit Windows application, written in C++, for Windows 7 and higher.

AILGenerator reads text files coded in ANSI, UTF8 with BOM, UTF8 without BOM and UTF16. It writes ANSI or UTF8 without BOM files.

It reads and -upon your request- re-writes your aircraft.cfg or sim.cfg files. In this Manual aircraft.cfg also stands for sim.cfg.

### <span id="page-2-2"></span>**1.2 System Requirements**

In order to run it, you need Microsoft Visual C++ Redistributable for Visual Studio 2015. The standalone installer for x64 can be [downloaded here at Microsoft.](https://www.microsoft.com/en-us/download/details.aspx?id=48145) Install the **x64** one.

### <span id="page-2-3"></span>**1.3 Forum**

For questions & answers and discussions use my **Support Forum at AVSIM.** 

### <span id="page-3-0"></span>2 Installation

<span id="page-3-1"></span>This Chapter describes how to install, update, remove and start AILGenerator.

### **2.1 Download and install**

Download the setup zip file from [my site.](https://www.lekseecon.nl/#AILGenerator) Unzip and run the installer. You should install AILGenerator at the PC running your Flight Simulator. You better not install in the C:\Program Files (x86) folder.

After installation, you will have a AILGenerator folder and a sub folder docs.

**AILGenerator.exe** is the application.

The **docs** folder contains documentation by means of the files AILGenerator Manual and Release Notes. The EULA is the End-User License Agreement. This is a legally enforceable contract between you and the Author. By accepting the installation you agree to be bound by the terms of this EULA.

### <span id="page-3-2"></span>**2.2 Update to new version and removal**

Download the setup file, unzip and run the installer. It will first uninstall your previous version and then install the new one.

Removing AILGenerator from your PC can be done running the uninstaller from the Programs list or the apps list, just like any other Windows program.

### <span id="page-3-3"></span>**2.3 Version Check**

At each start-up, but not more than once a day, AILGenerator will check if there is a new version available. If so the –normally- green version message in the main window will turn yellow, and the new version number will be indicated.

This is only an indication. It is up to you when you download and install the new version. It is recommend to always update. Thus it will be easier for me to answer any questions.

It may also happen that you get the message **"error 99: This version has expired"**. In that situation you cannot go further. You have to upgrade to a new version.

### <span id="page-3-4"></span>**2.4 Input files**

Subfolder **data** contains two files with information needed by AILGenerator.

### • **Aircraft.xml**

Contains ICAO aircraft type codes.

### • **Airlines.xml**

The most important section of this file is about the ICAO airline codes. Next to that you will also find smaller sections with Virtual airline codes, Private airline codes [\(3.6.1\)](#page-7-1) and Government airline codes [\(3.6.2\)](#page-7-2).

You can and may add missing codes to these files yourself, but do make backup's because these files will be overwritten with each new version.

*I would appreciate if you post a message in my Forum about additions you have made, so I can add these in a new release (but at a slower paste then currently).*

### <span id="page-4-0"></span>3 Searching for AI aircraft

The main task of AILGenerator is to find the titles, airline codes and aircraft types of AI Aircraft (liveries) in your Simulator. They will be put in a file to be used by PSXseeconTraffic in the matching process with live aircraft.

You should specify the folder(-s) at your PC where your AI aircraft are and then AILGenerator will check the aircraft.cfg files and if there are no errors it will copy the livery information.

### <span id="page-4-1"></span>**3.1 Checkboxes**

AILGenerator comes with a number of checkboxes. The default values of all check boxes is not checked. With the checkboxes you can enable or disable a function used in the search process.

### <span id="page-4-2"></span>3.1.1 Include checkboxes

By default AILGenerator only accepts valid ICAO aircraft type codes. However, you may extend this with one or more of these include functions.

country specific PVT/GA

If checked, private aircraft liveries with a country specific private airline code (instead of PVT) will be included too. These codes can (only) be used in airport files such that you can define the right version of a private aircraft suited to the airport. Read more in section [3.6.1.](#page-7-1)

country specific GOV/MIL

If checked, Government/Military aircraft liveries with a country specific airline code (instead of GOV) will be included too. These codes can (only) be used in airport files such that you can define the right version of a military aircraft suited to the airport. Read more in section [3.6.2](#page-7-2)

• Virtual Airlines

If checked, virtual airlines available in AILGenerator will be taken into account too. In the log file you can see what VA's are present. If you want yours to be added post a message in my Forum. The current list of VA's is shown in the log file.

### <span id="page-4-3"></span>3.1.2 Repair aircraft.cfg checkbox

With this checkbox you give AILGenerator permission to make changes to your aircraft.cfg files. The following changes will be made if necessary:

[fltsim.x] numbering

If the aircraft.cfg file is not coded in UTF16, AILGenerator will repair an inconsecutive [fltsim.x] section numbering in your aircraft.cfg file(-s).

**Formatting** 

AILGenerator will format all your valid (*without errors*) aircraft.cfg files. Formatting implies:

The file starts with the [fltsim.x] sections followed by other sections.

The [fltsim.x] sections will be in alphabetical order of the atc\_parking\_codes key (= the airline code); if they are equal the ordering will be done on the registration code.

Between [fltsim.x] sections one empty line will be inserted, extra empty lines will be removed.

White space surrounding the title of a livery will be removed.

registration code added to title AILGenerator will add the registration code of the livery, defined with **atc\_id=regcode**, to the title of the livery (if not already present).

This will only take place for exactly defined liveries (with one registration code), so not with more than one registration codes or with a registration code with a wild card. Another pre-condition is that the repair format option (see above) must be checked.

This does not work for IVAO liveries.

*Note: if the registration code is in the title, PSXseeconTraffic will be able to detect an exact livery match*.

If there are changes due to the repair action a new aircraft.cfg file will be written after the following backups were made:

A backup file named **aircraft0.cfg** is written in the same folder as aircraft.cfg. An already existing aircraft0.cfg file is renamed to **aircraft00.cfg**.

### <span id="page-5-0"></span>**3.2 Push buttons**

AILGenerator has a number of push buttons.

• Change button With this button you enable the folders area for editing. Add a folder with AI aircraft by typing the full-path name into a text box, e.g.

D:\AI\FSPXAI

The higher the folder in this area, the higher its priority. If the same livery appears in two folders, the livery of the lower priority folder will be skipped, see [5.1.](#page-9-1)

When you are finished editing, push the change button again in order to make the change effective. AILGenerator will check immediately if the folder exists.

Swap button

You can re-order the folders contents with the Swap buttons (S). The higher the position of the folder, the higher its priority. If an airline-aircraft type is available in two or more folders, only the highest priority one will be put in the AI\_liveries.xml file.

- Delete button You can delete a folder entry with the X button.
- Save and Restore buttons

When you push the Save button, paths (not yet saved) will be saved. When you push the Restore button, all your paths will be put back in the user interface (up to 10 of course) for editing and or selecting. This is just for convenience. Note that these buttons will only be enabled if there is anything new to save or restore.

• Go! Button

If all path names exist, the Go! button in the right bottom corner will be enabled. The paths to your AI folders will be saved in AILGenerator.xml. Push this button, if you're ready with the folders. AILGenerator then searches for aircraft.cfg files in the folders specified.

### <span id="page-5-1"></span>**3.3 Output folder**

The list with liveries (AI\_liveries.xml) is generated in the Output folder. The default value is subfolder **liveries** of AILGenerator.

You may change the Output folder to any folder that you have created first. Push the **change** button and type in the Output folder text box either a the name of a subfolder of AILGenerator or a full path to another folder. Then push the change button again to make it active. You may also enter a path to a share at a networked PC, for instance at the PC running PSXT.

### <span id="page-6-0"></span>**3.4 How are liveries detected?**

AILGenerator detects a livery based on information it finds in the aircraft.cfg file. It searches in the [General] section for:

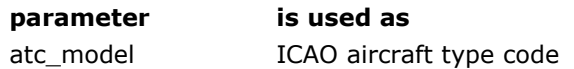

and it searches in (each) [fltsim.x] section for:

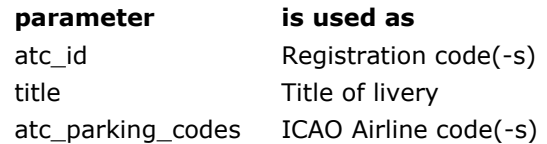

### <span id="page-6-1"></span>3.4.1 IVAO MTL

For **IVAO members** AILGenerator is able to process their MTL so **they (and only they)** can use their liveries **locally** in PSXseeconTraffic too.

The structure of the MTL is different from usual (described in the previous section). Here are the differences with the normal liveries:

- The aircraft type is taken from the subfolder name.
- The airline code is taken from the title in the [fltsim.x] section.

Note that the folder with the MTL should be named **IVAO\_MTL** otherwise AILGenerator will scan the files as if they were normal liveries.

### <span id="page-6-2"></span>**3.5 Registration codes**

Normally a livery has of course only one unique Registration code. However, you may fill in multiple Registration codes separated by comma's. Thus it is easier to separate different groups of liveries for a single type without having to install all liveries. For example to differ between Normal BAW 744 liveries and BAW One World 744 liveries. Or to distinguish all freighter liveries of a certain type from the Pax liveries of that same type, or 773–ER versions from 773 versions. Another major advantage is that if the callsign is missing an aircraft may be matched upon its registration code.

The registration codes for lots of airlines in the format needed by PSXseeconTraffic can be found [here.](http://ai-registrations.unaux.com/index.php)

### <span id="page-6-3"></span>3.5.1 Wild cards in registration codes

You may use **one** wildcard (the Asterisk sign **'\*'**) in a registration code at either the fourth position (first position is 1) or the last position.

### *3.5.1.1 Last character wild card:*

Instead of

atc\_id=A6-EBA,A6-EBF,A6-EBH,A6-EBK,A6-EBL,A6-EBM,A6-EBP,A6-EBR,A6-EBS,A6- EBT,A6-EBU,A6-EBV,A6-EBX,A6-EBZ,A6-ECB,A6-ECE,A6-ECF,A6-ECG,A6-ECH,A6-ECI,A6- ECJ,A6-ECK,A6-ECQ,A6-ECR,A6-ECS,A6-ECT,A6-ECU,A6-ECV,A6-ECW,A6-ECX,A6- ECY,A6-ECZ,A6-EGA,A6-EGB,A6-EGC,A6-EGD,A6-EGE,A6-EGF,A6-EGG,A6-EGH,A6- EGI,A6-EGJ,A6-EGK,A6-EGL,A6-EGM,A6-EGN,A6-EGO,A6-EGP,A6-EGQ,A6-EGR,A6- EGS,A6-EGT,A6-EGU,A6-EGV,A6-EGW,A6-EGY,A6-EGZ,A6-ENA,A6-ENB,A6-ENC,A6- END,A6-ENE,A6-ENF,A6-ENG,A6-ENH,A6-ENI,A6-ENJ

you may specify

atc\_id=A6-EB\*,A6-EC\*,A6-EG\*,A6-EN\*

This is a lot less work, saves data in PSXseeconTraffic, speeds up livery search and is future proof while when Emirates adds a new 777 (A6-ENK), it will be recognised immediately without you having to change your aircraft.cfg file.

*3.5.1.2 Fourth character wild card:*

You may also use a wildcard for the fourth character (start counting with 1); this is handy for US carriers.

For example:

atc\_id=N72\*AN

*3.5.1.3 Special German Helicopters "wild card":*

You may use code D-H to match all German Helicopters (with registration codes D-H\*\*\*).

<span id="page-7-0"></span>atc\_id=D-H

### **3.6 Non-standard (additional) ICAO airline codes**

<span id="page-7-1"></span>3.6.1 Private aircraft

Private (GA) aircraft often do not have an airline code. I recommend to use a non (ICAO) existing airline code **PVT** (for Private) for these type of aircraft. So change the atc\_parking\_codes lines to

"atc\_parking\_codes=PVT" or for IVAO\_MTL: "title**=**<aircrafttypecode>PVT"

in aircraft.cfg files that define a private aircraft livery. You can use this code for parking positions in an Airport file (ICAO.txt) of PSXseeconTraffic in order to see a PVT aircraft at a certain gate.

For the perfectionists there is also an option to use country specific private airline (General Aviation) codes, see checkbox [3.1.1.](#page-4-2) These codes are defined by Brian van Hout. If you want to add some, please contact him.

In this document [GA Aircraft per country](http://www.lekseecon.nl/downloads/ail/GA_Aircraft.pdf) you will find the current set (73 codes).

### <span id="page-7-2"></span>3.6.2 Government aircraft

Government aircraft sometimes do not have an ICAO airline code. I recommend to use a non (ICAO) existing airline code **GOV** for these type of aircraft. So change the atc\_parking\_codes line to

"atc\_parking\_codes=GOV" or for IVAO\_MTL: "title**=**<aircrafttypecode>GOV"

in aircraft.cfg files that define a government aircraft livery. You can use this code for parking positions in an Airport file (ICAO.txt) of PSXseeconTraffic in order to see a GOV aircraft at a certain gate.

For the perfectionists there is also an option to use country specific GOV/Military airline codes, see checkbox [3.1.1.](#page-4-2) These codes are defined by Brian van Hout. If you want to add some, please contact him.

In this document [Military and Govt Aircraft per Country v6](http://www.lekseecon.nl/downloads/ail/Military_and_Govt_Aircraft_per_Country_v6.pdf) you will find all military airlines including 93 new non-ICAO codes (in red colour).

### <span id="page-8-0"></span>4 Search results

AILGenerator reports next to each folder how many valid liveries were found. Below the folders area the search results are shown.

*Note that even if AILGenerator does not show any errors there still can be problems with your AI aircraft. For P3D users I recommend to add the following line to the [MAIN] section of the file C:\Users\<your name>\AppData\Roaming\Lockheed Martin\Prepar3D v4\Prepar3D.cfg:*

*ContentErrorReporting=1*

*Start P3Dv4, wait till it has completed the start-up, then exit P3D. The file with content errors will be written to your Documents\Prepar3D v4 Files folder.*

### <span id="page-8-1"></span>**4.1 Invalid airline codes**

<span id="page-8-2"></span>The number of invalid airlines codes found. See also section [6.4](#page-10-4)

### **4.2 Fixed aircraft type codes**

Some obviously wrong Aircraft type codes will be fixed automatically. A complete list is of possible fixes is given in chapter [7](#page-11-0). In the log file you will find "Fix" messages.

The fix is applied to the information that is stored in AI\_Liveries.xml, your aircraft.cfg file remains untouched.

### <span id="page-8-3"></span>**4.3 Invalid aicraft type codes**

<span id="page-8-4"></span>Thenumber of invalid aircraft type codes found. See also section  $\Box$ 

### **4.4 Invalid aircraft.cfg**

The number of aircraft.cfg files that could not be processed, for instance because of nonconsecutive numbered [fltsim.x] sections. See the log file for details.

### <span id="page-8-5"></span>**4.5 Empty aircraft.cfg**

The number of aircraft.cfg files that did not contain a [fltsim.x] section. See the log file for details.

### <span id="page-8-6"></span>**4.6 Invalid [fltsim.x]**

The number of [fltsim.x] sections that could not be processed, most often because of a missing **atc\_parking\_codes** value. See this file (section  $\Box$ ) for detailed info.

### <span id="page-8-7"></span>**4.7 Total valid found**

The total number of liveries that were valid for use in PSXseeconTraffic.

### <span id="page-9-0"></span>5 Finalizing the search results

AILGenerator continuous with executing a number of extra functions of which the results are shown below the horizontal white line.

### <span id="page-9-1"></span>**5.1 Skipped on priority**

A livery of the same type and the same airline in a lower priority folder will be skipped if it has no registration code or a registration code that is already present at a higher priority folder[.](#page-10-7) Liveries that were ignored are written to a file, see section  $\Box$ .

### <span id="page-9-2"></span>**5.2 Skipped on reg**

A livery with a registration code that is already present will be skipped. Liveries that were ignored are written to a file, see section  $\square$ [.](#page-10-8)

### <span id="page-9-3"></span>**5.3 Cargo types added**

Gives the number of cargo type liveries that were added.

If a livery with type B744 is found with the strings "cargo", "Cargo", "400F" or "400(F)" in the title a copy of that livery is added with type B74F.

If a livery with type B748 is found with the strings "cargo", "Cargo" or "747-8F" in the title a copy of that livery is added with type B74F.

If a livery with type MD11 is found with the strings "Cargo", "CRG" or "Freighter" in the title a copy of that livery is added with type MD1F.

These cargo liveries can then be used by PSXseeconTraffic as static cargo aircraft at cargo parking positions of airports. For live aircraft these liveries have no application, while in live traffic these cargo type codes are not used.

### <span id="page-9-4"></span>**5.4 % without reg**

The percentage of liveries that have no registration code. Note that for optimal livery matching in PSXseeconTraffic a registration code is a great help.

<span id="page-9-5"></span>The liveries that have no registration code are written to a file, see section  $\square$ ).

### **5.5 added types are**

<span id="page-9-6"></span>Gives the types that were added, see also section [5.3.](#page-9-3)

### **5.6 Unique airlines and unique types**

<span id="page-9-7"></span>Just for information.

### **5.7 Number of liveries written to AI\_liveries.xml**

At the end all valid liveries will be written to the file **AI\_liveries.xml**, see section [6.1.](#page-10-1)

### <span id="page-10-0"></span>6 Output files

The **AI\_liveries.xml** file is of course the **primary output** of this application.

With the other files it will be easier for you to track/pinpoint, and manually repair errors in your AI packages. You should do that if you want to make the best out of your AI package, otherwise you can also choose to go on without paying attention to it. Even with red lines in the UI you can just go on and start PSXseeconTraffic!

### <span id="page-10-1"></span>**6.1 AI\_liveries.xml in the Output folder**

The file AI\_liveries.xml is to be used by PSXT. You should not make any changes in it.

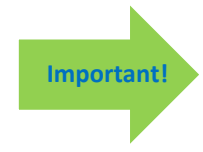

### **Make the liveries accessible in PSXT:**

Change the Liveries folder parameter in the PSXT UI (see PSXT Manual section 4.2.1) into a path to the Output folder of AIL. If PSXT and AIL are at the same PC, you can just push the **connect button** *(also see the [FAQ\)](https://www.lekseecon.nl/downloads/psxt/PSXT_FAQ.pdf).*

### <span id="page-10-2"></span>**6.2 Log.txt**

The file log.txt, in the AILGenerator folder, logs the last session(-s). The log file of the previous session will be renamed to Log0.log.

### <span id="page-10-3"></span>**6.3 Files with more information about your liveries**

• **info\AirlineData.txt**

Gives an overview by Airline, Type and Folder of the liveries by their Registration code(-s). This may help you to see what you miss. It also helps in organising the Registration codes, by introducing wild cards (see section [3.5\)](#page-6-2).

- <span id="page-10-9"></span>• **info\AircraftCfgWithNoFltsimSection.txt** This file gives all the aircraft.cfg file(-s) that are "empty", having no [fltsim.x] section.
- **info\EmptyRegistrations.txt**

This file gives all the [fltsim.x] sections that have no (valid) atc\_id key.

<span id="page-10-7"></span>• **info\LiveriesSkippedOnPriority.txt** It shows the livery that was skipped and the livery that was already in (at a higher priority).

### <span id="page-10-4"></span>**6.4 Files with information about errors in your liveries**

- **errors\InvalidAirlineCodes.txt** This file contains invalid airline codes.
- <span id="page-10-5"></span>• **errors\InvalidAircraftCodes.txt** This file contains invalid aircraft type codes.
- <span id="page-10-6"></span>• **errors\IncompleteFltsimSections.txt** The file contains the incomplete [fltsim.x] sections; a section is incomplete: if the title key is not unique, if the texture key is invalid, if the model key is invalid, if the sim key is invalid, if there is no or an invalid value for the atc\_parking\_codes key, if there is more than one title key, if there is more than one atc\_id key, if there is more than one atc\_parking\_codes key. If incomplete the livery is skipped.
- <span id="page-10-8"></span>• **errors\LiveriesSkippedOnRegistration.txt** It shows the Registration code and the livery that was skipped, and the Title of the livery that was already in.

### <span id="page-11-0"></span>7 Aircraft type fixes

AILGenerator will automatically change the following wrong aircraft types into correct types:

717 = B712  $154 = T154$ 212 = B212 328 = D328 A36Bonanza = BE36 A36 Bonanza = BE36  $A380 = A388$  $An12 = AN12$  $An-124 = A124$  $An24 = AN24$  $An26 = AN26$  $An30 = AN30$  $An32 = AN32$  $An-74 = A743$ AS350 = AS50  $ATR42 = AT43$ ATR72 = AT72 B717 = B712  $B748 = A748$ B74SP = B74S B787 = B788  $C-160 = C160$ Caravelle = S210  $CARI1000 = CRJ1$ CARJ200 = CRJ2 CARJ 200 = CRJ2 CARJ700 = CRJ7 CARJ 700 = CRJ7 CARJ900 = CRJ9 CARJ 900 = CRJ9 CARJ 1000 = CRJX  $CARJ1000 = CRJX$  $CH47 = H47$  $CH53 = H53$ CHALLENGER300 = CL30 CHALLENGER600 = CL60 CHALLENGER 300 = CL30 CHALLENGER 600 = CL60 CHALLENGER 850 = CRJ2 Concorde = CONC CRJ200 = CRJ2  $DC9-10 = DC91$  $DC9-30 = DC93$  $DC9-40 = DC94$ DC9-50 = DC95 Dimona = DIMO  $E175 = E170$  $E195 = E190$ Eagle  $=$  F15 EC135 = EC35 ERJ 135 = E135 ERJ 145 = E145 ERJ135 = E135 ERJ140 = E135 ERJ145 = E145  $F 100 = F100$ 

 $F 70 = F70$  $Falcon50 = FAS0$ Falcon  $50 = FAS0$ Global Express = GLEX Goshawk = HAWK  $GULF3 = GLF3$  $GULF4 = GLF4$  $GulfstreamV = GLF5$ Gulfstream  $V = GLF5$ Harrier = HAR HERCULES = C130 Il -62 = IL62 Il -76 = IL76 Il -86 = IL86 Il -96 = IL96 J31 = JS31 J41 = JS41  $K$ A90 = BE9L Katana = DV20  $KC10 = DC10$ KC137 = B703 Lance  $=$  P32R  $L-1011 = L101$  $LEAR40 = LJ40$  $LEARJET45 = LJ45$ MB339 = M339 Metro = SW4 Metroliner = SW4 Mirage = MIRA MIG29 = MG29 Nighthawk = F117 Nimrod = NIM PA32R = P32R PA32T = P32T Phantom = F4 Rafaele = RFAL Raptor  $=$  F22  $RV6a = RV6$ Setendard = ETAR S2000 = STAR SF340 = SF34 Spirit = B2 Super Dimona = DIMO Super Etendard = ETAR SuperEtendard = ETAR TORNADO = TOR Tu -134 = T134 Tu -134 = T134  $TU154 = T154$ Tu -154 = T154  $TU204 = T204$ Tu -204 = T204 Typhoon = EUFI Viscount = VISC Vulcan = VULC YAK -40 = YK40 Yak -40 = YK40 Yak -42 = YK42 Yak -52 = YK52